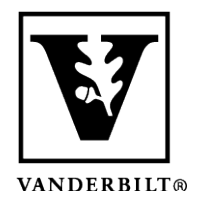

**Vanderbilt University Center for Teaching**

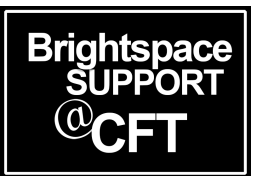

## **Enabling Live Transcription in Zoom**

Live Transcription provides robot transcription services, which enables speech to text transcription in Zoom Meetings and Zoom Webinars. This feature is enabled by the host of the meeting or webinar once it begins. Participants will not see the Live Transcript option unless the host enables it.

This is a two-step process which begins with enabling this function in your Zoom account *prior to the meeting*. Once you've done so, you can turn on live transcription in your meetings at any time.

- Step One: Enable Live Transcription for all meetings
- Step Two: Turn Live Transcription on during a meeting

## Step One: Enable Live Transcription in your Zoom account

The Live Transcription function only needs to be enabled in your Zoom account once. After you've done so, this option will be available during your meetings permanently.

- 1. Navigate to vanderbilt.zoom.us and select **Sign in**
- 2. Sign in with your VUNet ID and password
- 3. On the left sidebar, choose **Settings**, then click **In Meeting (Advanced)**

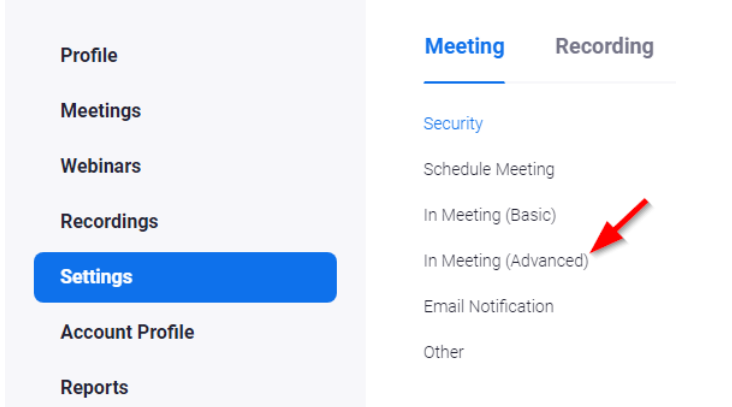

- 4. Locate the **Closed Captioning** heading
- 5. Turn on the blue toggle switch to the right (shown below)
- 6. Check the box for **Enable live transcription service to show transcript on the side panel inmeeting**

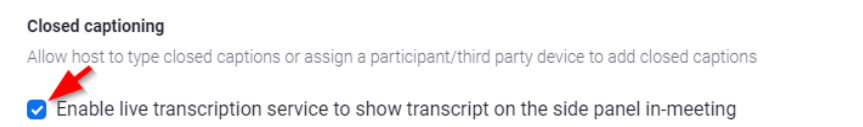

 $\blacksquare$ 

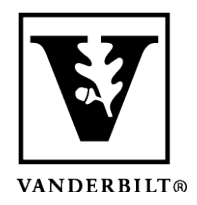

**Vanderbilt University Center for Teaching**

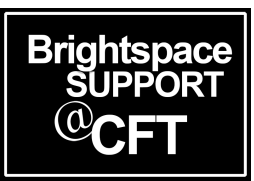

## Step Two: Turn on Live Transcription during your meeting

*Note: Live Transcription must be enabled during each meeting in which you intend to use it.*

- 1. Begin your meeting
- 2. At the bottom of the screen, select **Live Transcript**. If you don't see it, you might need to resize your window to be wider.
- 3. Click **Enable Auto-Transcription**. This button will turn blue, indicating that live transcription has begun

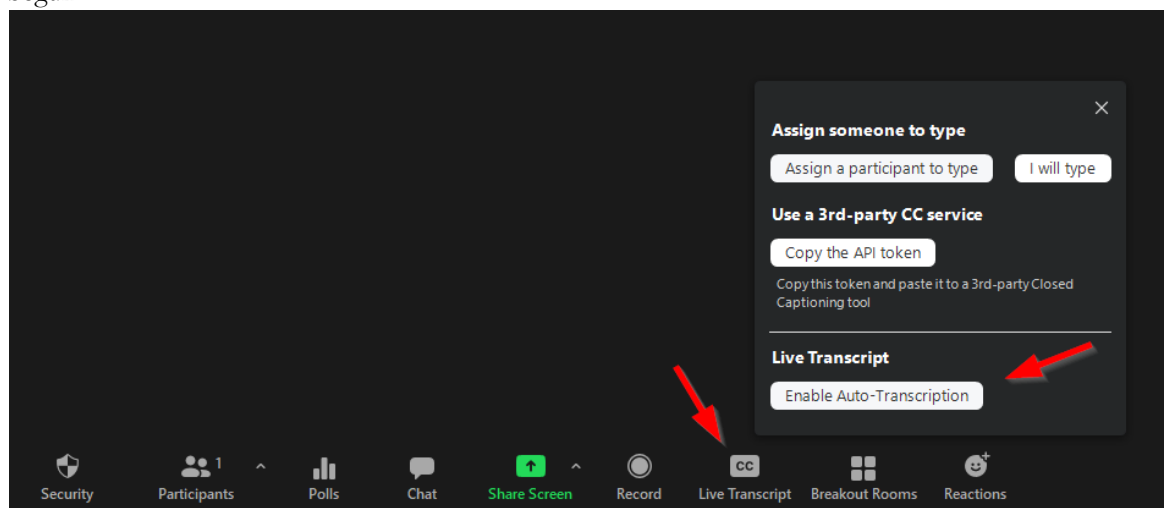

4. You will now see live transcription appear along the bottom of the screen. An example of what this looks like is

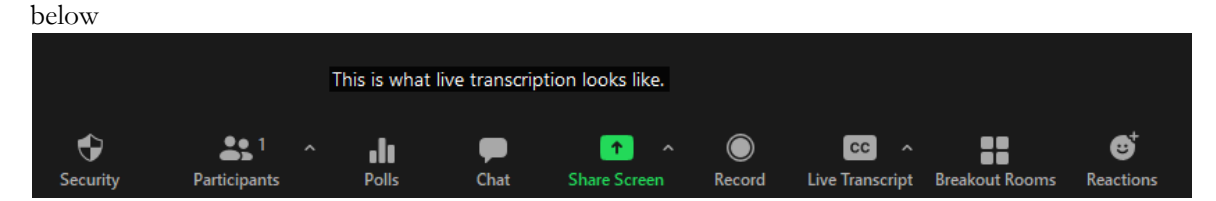